To select or de-select email notifications in Family Access, guardians would do the following steps…

- 1. Open web browser like Google Chrome or Microsoft Edge and type https://www.mcsdk12.org/
- 2. From the menu, click STUDENTS/PARENTS
- 3. Click on the link labeled FAMILY ACCESS LOGIN
- 4. Enter logon credentials given by the school office (note: if you do not have credentials, call the school office)
- 5. In the top right corner, click MY ACCOUNT
- 6. At the bottom under EMAIL NOTIFICATIONS, you can select or de-select to receive notifications

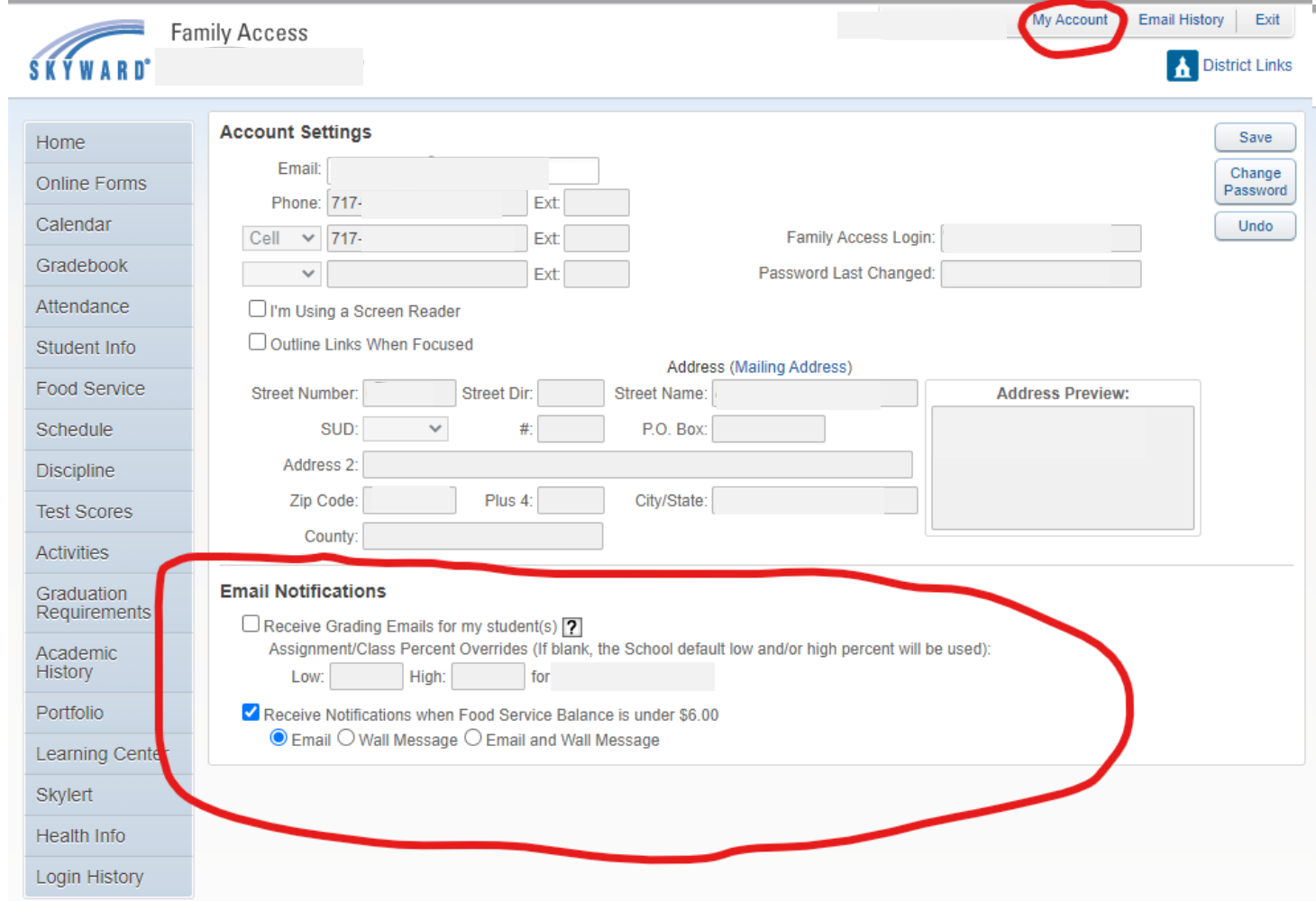